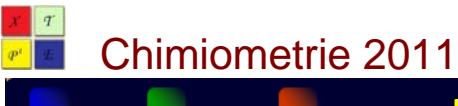

# **Marche à suivre : sommaire**

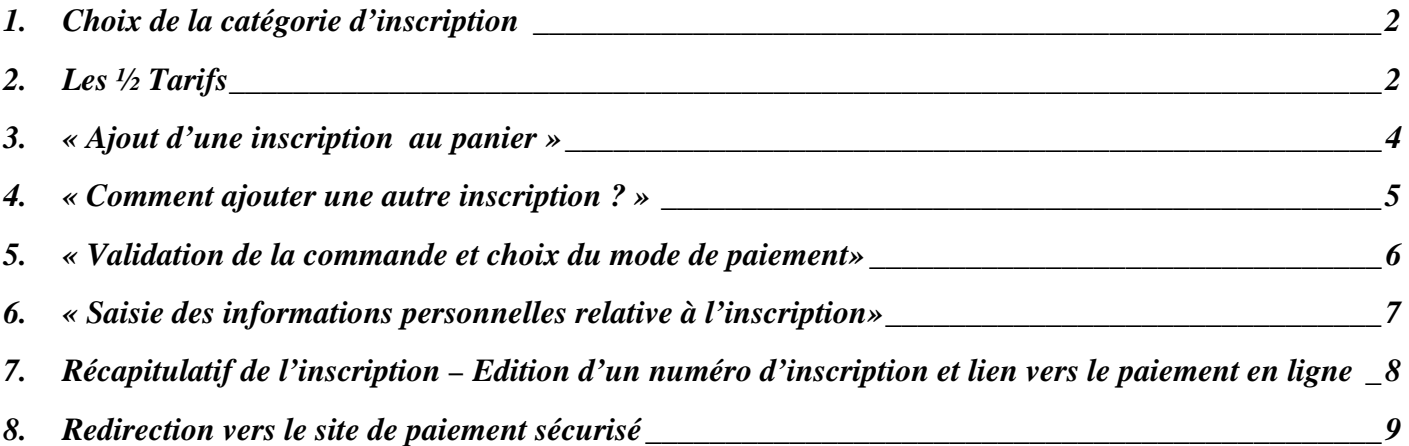

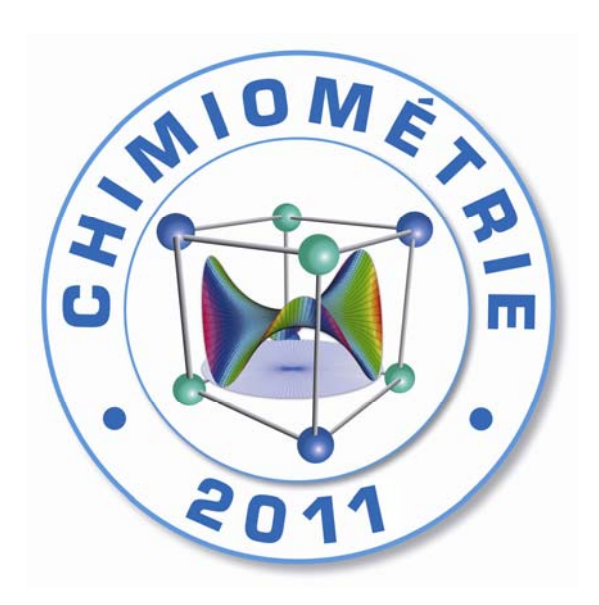

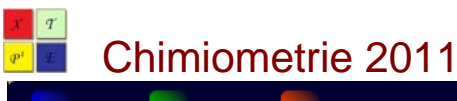

### **1. Choix de la catégorie d'inscription**

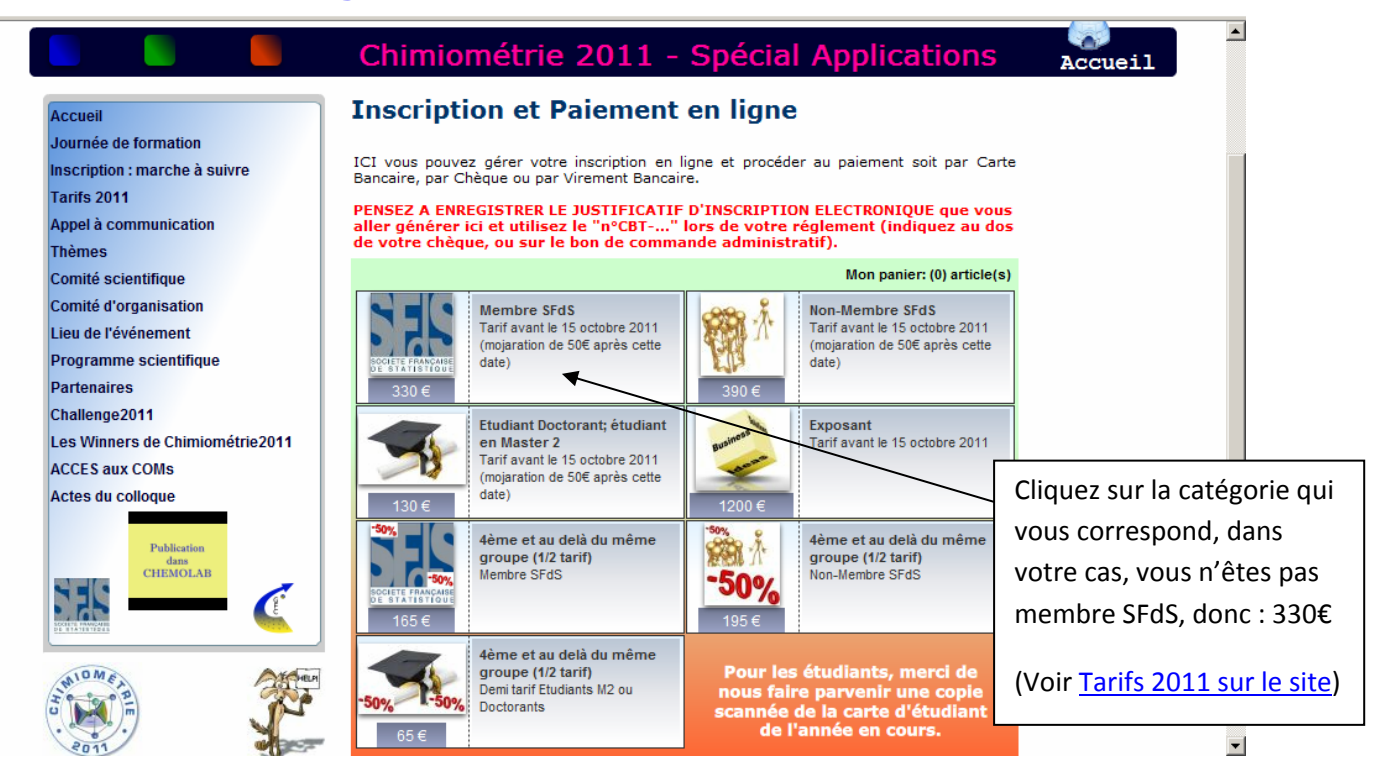

#### **2. Les ½ Tarifs**

3 demi‐tarifs sont disponibles et peuvent être ajoutés au panier lors de la constitution de votre inscription. Ils sont utilisables à partir de la 4<sup>ème</sup> inscription pour un même groupe de personnes (même labo, même équipe, même université, même entreprise…)

**Exemple 1** : vous souhaitez vous inscrire et venir à Chimiométrie2011 dans un groupe de 5 personnes (2 membres SFdS, 1 non-SFdS, 2 étudiants). Les ½ tarifs s'appliquent toujours aux inscriptions les moins élevées (le 4<sup>ème</sup> ne peut pas être un Membre SFdS si le 1<sup>er</sup> est un étudiant, le 4<sup>ème</sup> sera obligatoirement l'étudiant).

Vous devez donc ajouter à votre panier les commandes suivantes :

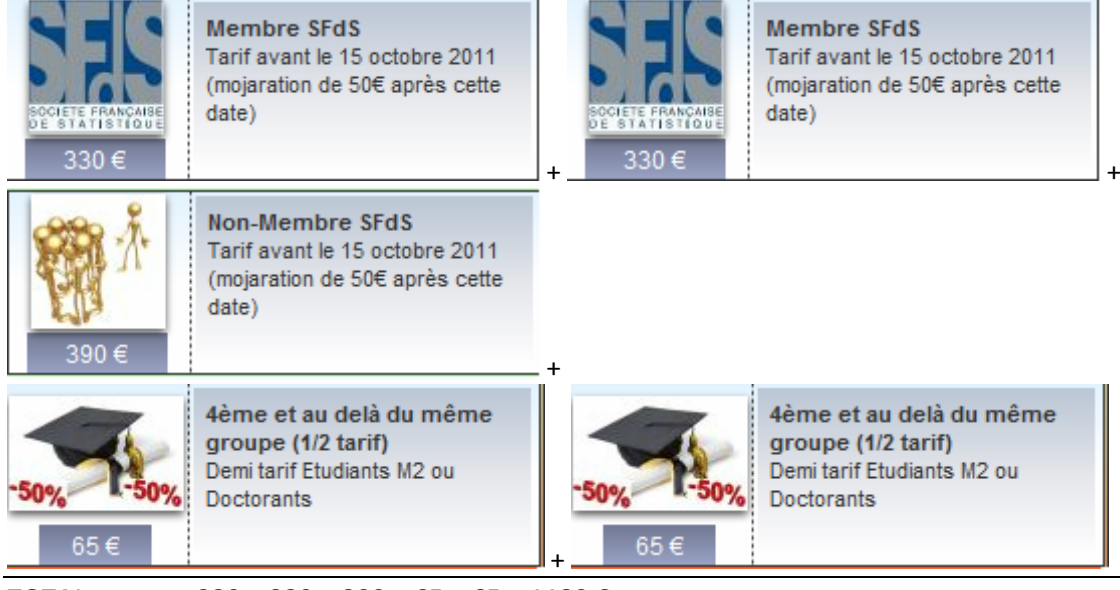

**TOTAL : 330 + 330 + 390 + 65 + 65 = 1180 €**

Chimiometrie 2011

#### **Paiement en ligne : marche à suivre**

**Exemple 2** : vous souhaitez vous inscrire et venir à Chimiométrie2011 dans un groupe de 4 personnes (1 membre SFdS, 3 non-SFdS).

Vous devez donc ajouter à votre panier les commandes suivantes :

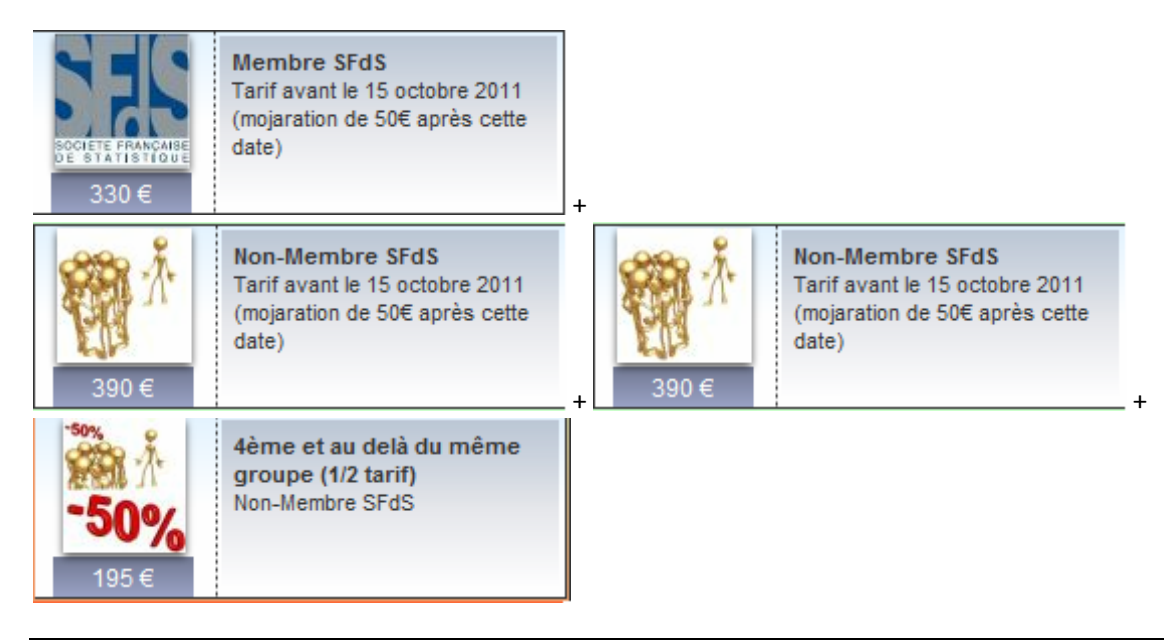

**TOTAL : 330 + 390 + 390 + 195 = 1305 €**

**Exemple 3** : vous souhaitez vous inscrire et venir à Chimiométrie2011 dans un groupe de 4 personnes (TOUS membres SFdS).

Vous devez donc ajouter à votre panier les commandes suivantes :

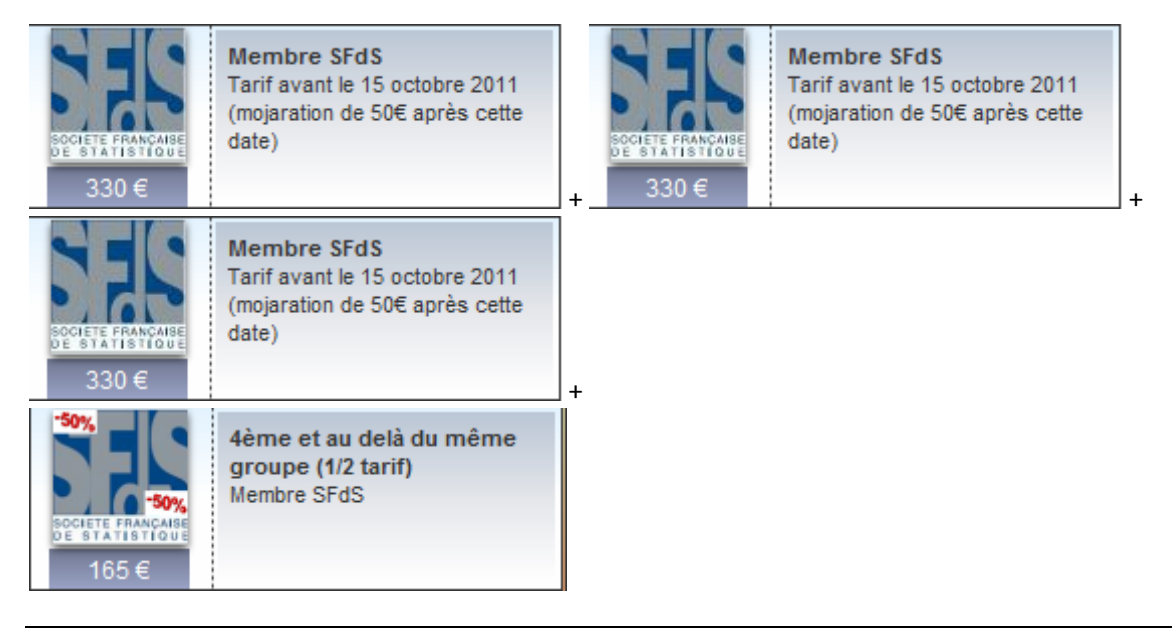

**TOTAL : 330 + 330 + 330 + 165 = 1155 €**

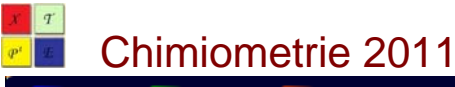

**Paiement en ligne : marche à suivre**

#### **3. « Ajout d'une inscription au panier »**

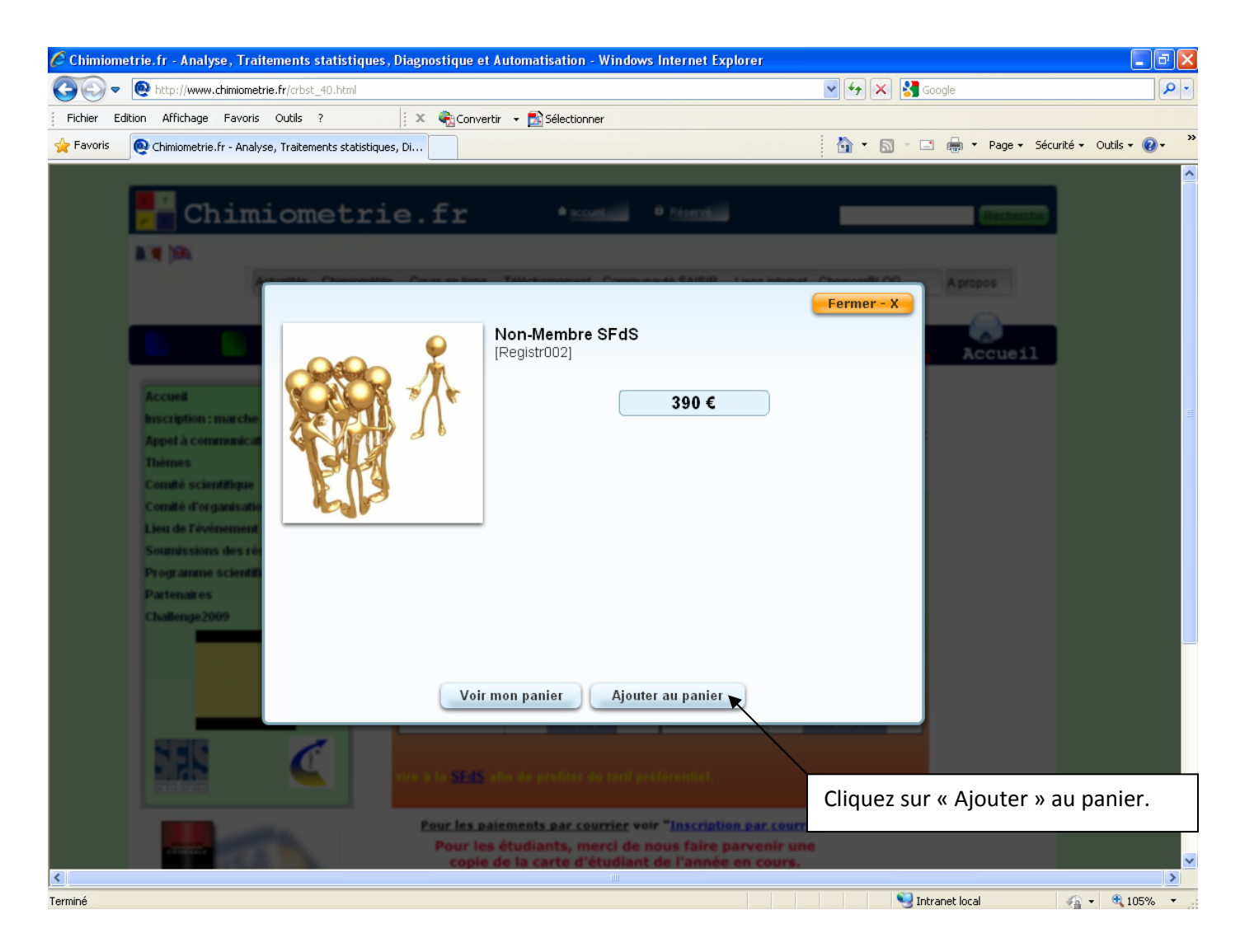

# **4. « Comment ajouter une autre inscription ? »**

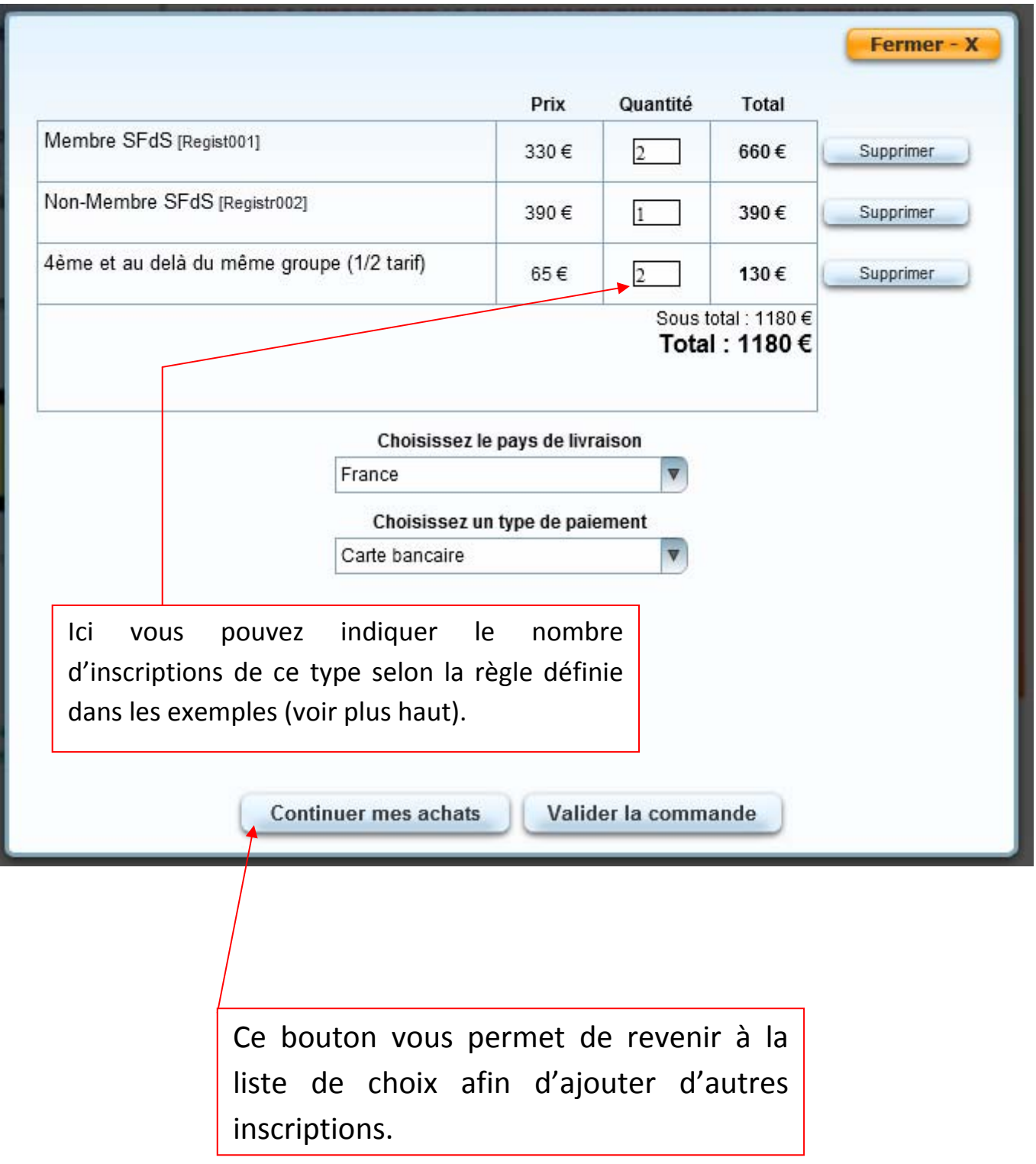

### **5. « Validation de la commande et choix du mode de paiement»**

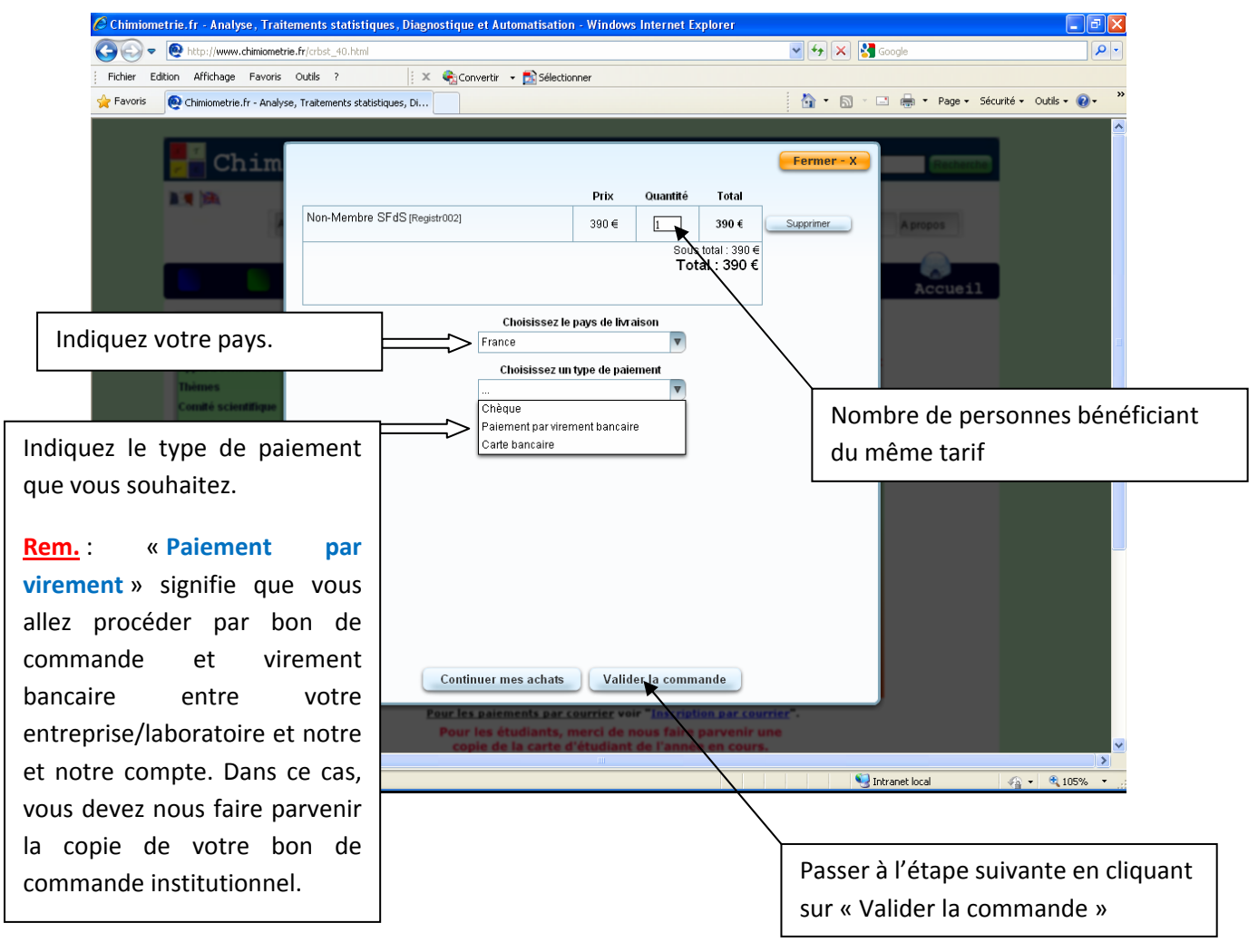

Suite page suivante….

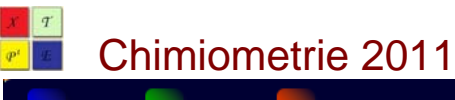

#### **6. « Saisie des informations personnelles relative à l'inscription»**

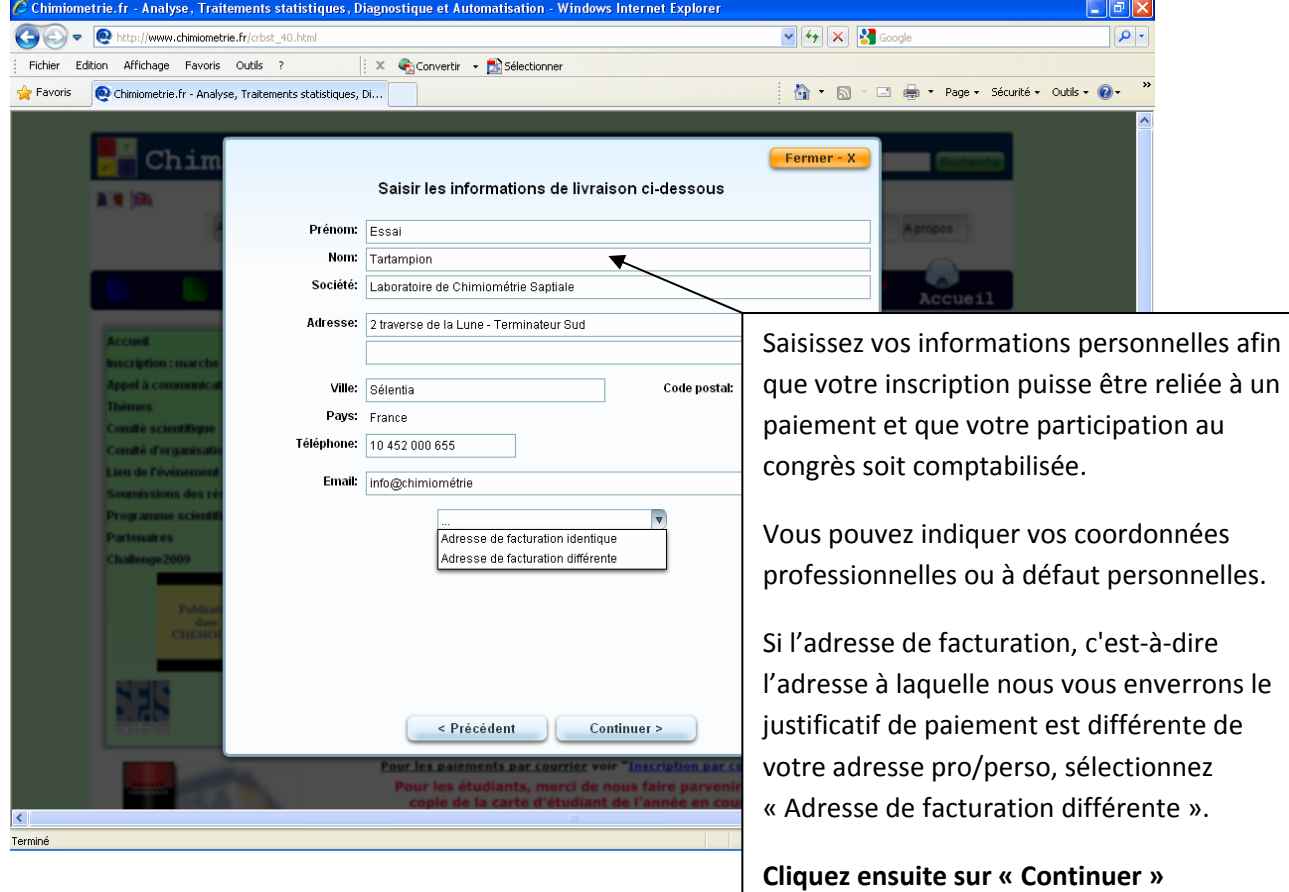

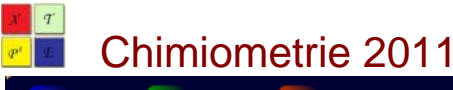

#### **7. Récapitulatif de l'inscription – Edition d'un numéro d'inscription et lien vers le paiement en ligne**

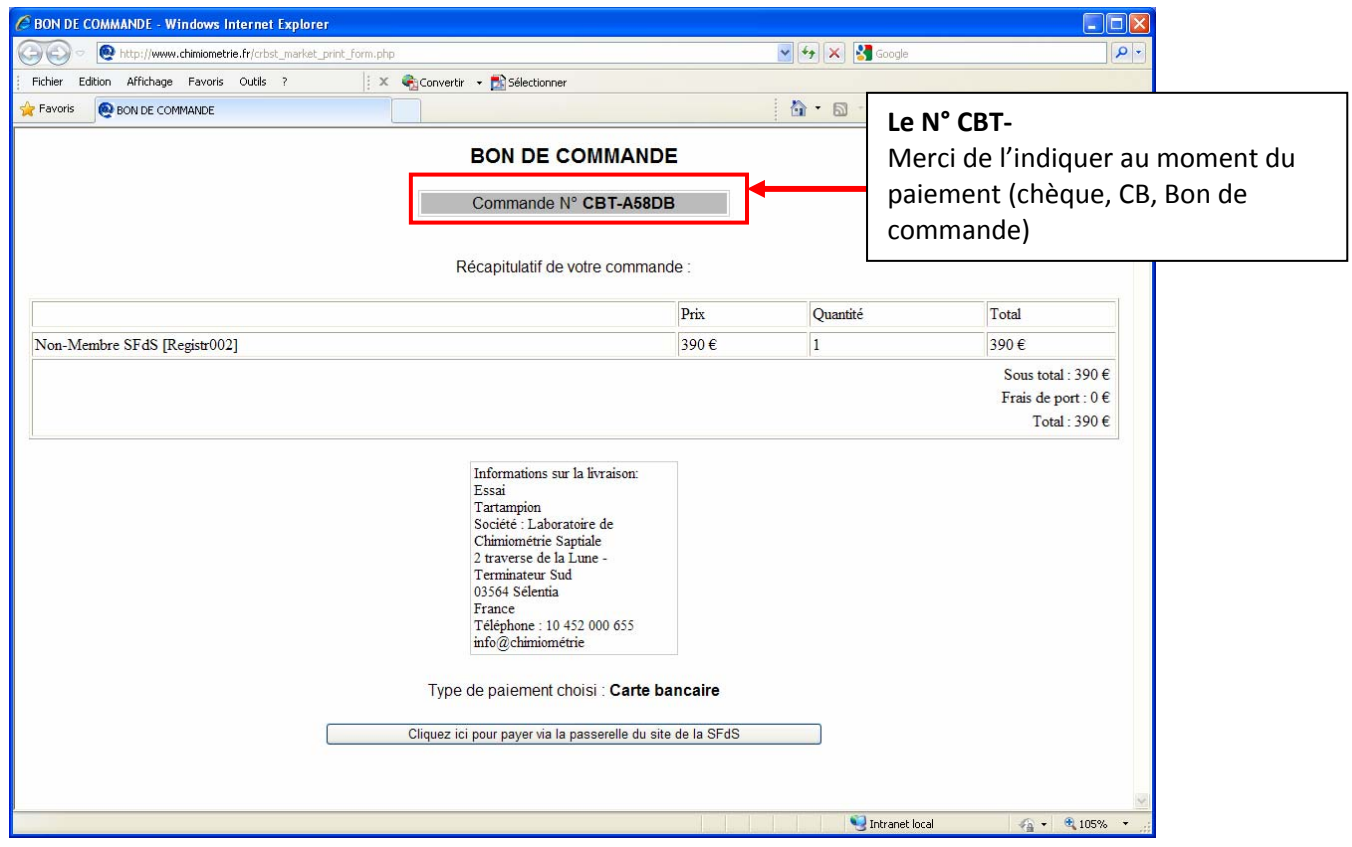

Un bon de commande électronique est édité automatiquement pour votre usage personnel et son double est automatiquement envoyé au trésorier du congrès par voie électronique.

#### **IMPORTANT**

 Si vous avez choisi le mode paiement « **Par carte bancaire** », ce bon de commande ne vous est pas utile mais vous pouvez en conserver une copie. En revanche, le **numéro de commande**, en haut au centre, vous identifie dans notre base de données.

Pour finaliser votre inscription et procéder au paiement par CB (VISA ou MASTERCARD) cliquez sur le bouton en bas du bon de commande intitulé « Clisez ici pour payer via la passerelle du site de la SFdS ».

Vous serez redirigé d'abord vers une page du site de la SFdS puis vers le site de paiement sécurisé de la Société **Générale.**

- Si vous avez choisi le mode de paiement « **Par virement bancaire** », merci d'IMPRIMER ce bon de commande et de le remettre à votre gestionnaire afin qu'il puisse procéder à l'engagement financier. Parallèlement, nous vous faisons parvenir un justificatif d'inscription qui permettra à votre gestionnaire de procéder au paiement.
- Si vous avez choisi le mode de paiement « **Par Chèque** », merci de nous faire parvenir le chèque correspondant afin que nous puissions vous retourner le justificatif de paiement correspondant.

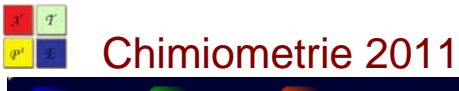

**Paiement en ligne : marche à suivre**

#### **8. Redirection vers le site de paiement sécurisé**

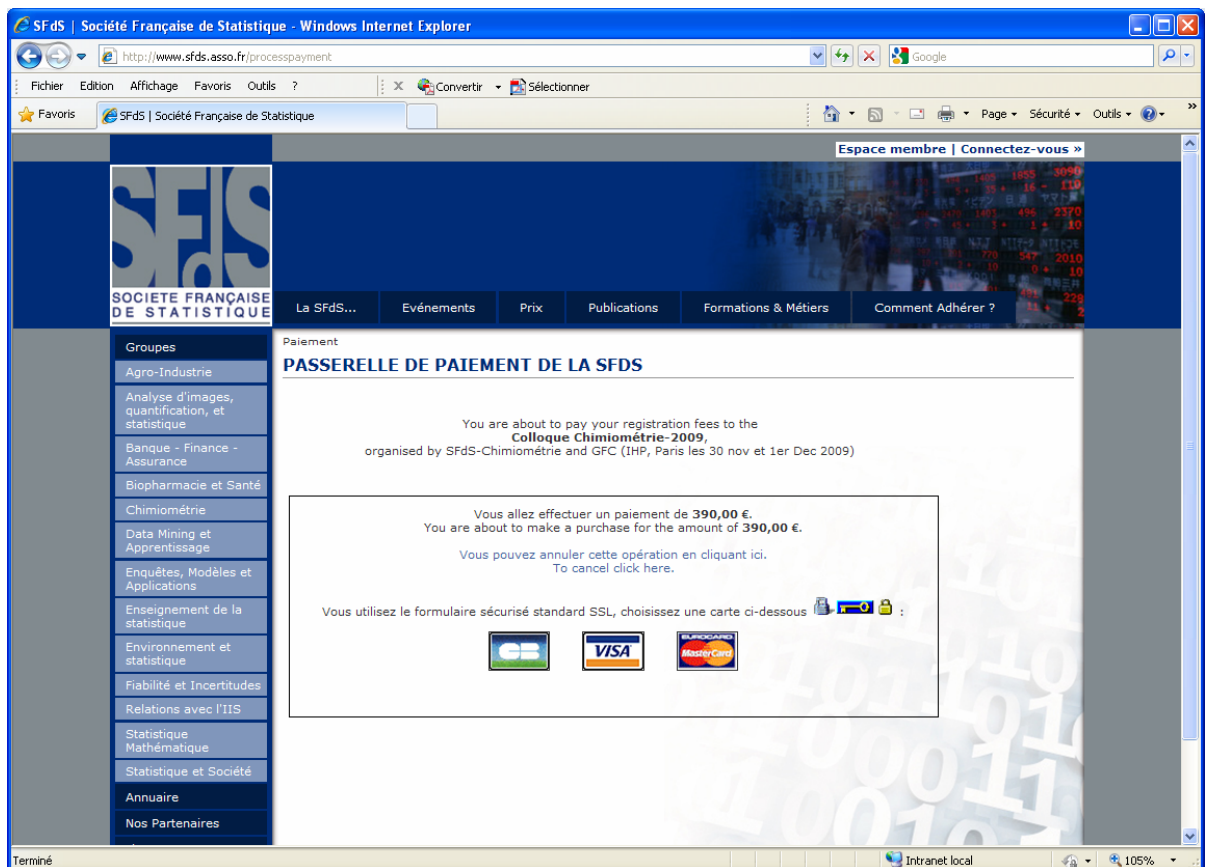

Cette page du site de la SFdS vous permet en cliquant sur le lien en bleu de payer en ligne avec votre carte bleue dans un domaine sécurisé de la Société Générale.

Pour toute information complémentaire, vous pouvez vous adresser par courriel à notre secrétariat à l'adresse :

Chemom2011@chimiometrie.fr